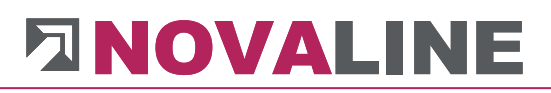

# Installationsanleitung

# Novaline Bautec.One

ohne Demodaten

November 2019

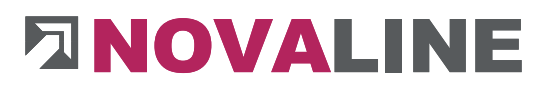

## **Installation des Programms**

#### **Programmvoraussetzungen**

Beachten Sie bitte, dass für die Installation und Einrichtung von Novaline Bautec.One ein MS-SQL Server installiert sein muss.

Dieser kann auf einem lokalen Rechner oder einem separaten Server eingerichtet werden.

Beachten Sie auch bitte unsere Installationsempfehlung für den SQL Server.

Im Moment werden die SQL Server 2014, 2016 und 2017 unterstützt.

© by Novaline Informationstechnologie GmbH, Rheine

## **Installation Bautec.One**

Sie können mit der Installation von Bautec.One beginnen.

Nach Einlegen der Programm-CD wird der Start-Bildschirm angezeigt:

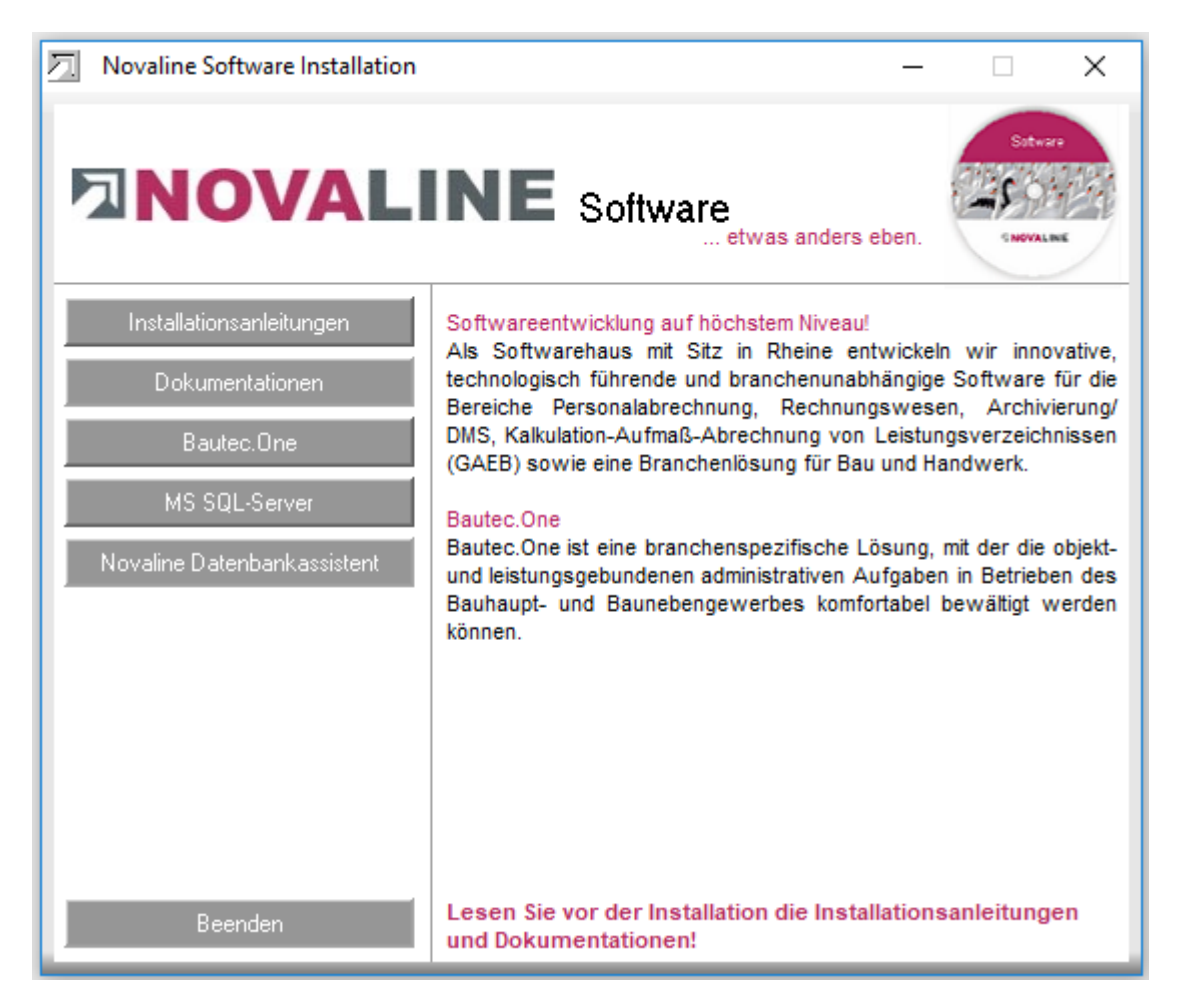

Gehen Sie bitte wie folgt vor:

1. Wählen Sie den Menüpunkt Bautec.One aus und folgen den weiteren Bildschirmhinweisen.

Am Ende der Installation schließen Sie o.g. Fenster mit *Beenden*. Damit ist die Installation abgeschlossen.

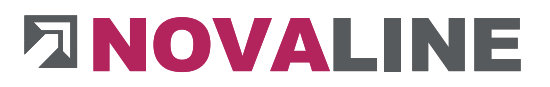

2. Verzeichnis *Novaline* auf dem Client Rechner freigeben, um Zugriff auf die StartdateiTLX.ini zu bekommen.

#### **Ab Windows 7**

Das Verzeichnis liegt im Normalfall unter C:\Programme (X86) Novaline.

Starten Sie den Windows Explorer.

Wechseln Sie in das Verzeichnis C:\Programme (X86).

Suchen Sie das Verzeichnis *Novaline.* 

Starten Sie das Kontextmenü durch Klick mit der rechten Maustaste auf die Mappe Novaline, dann *Eigenschaften* wählen.

In der Mappe *Sicherheit* kann mit *bearbeiten* ein neuer Benutzer angelegt werden.

Mit *Hinzufügen* wird ein neues Fenster aufgemacht. Geben Sie den Text *jeder* ein, lassen ihn vom System prüfen. Nach Übernahme des Benutzers *jeder* steht dieser in der Mappe Berechtigungen für Novaline. Markieren Sie hier *Vollzugriff* mit einem Häkchen oder geben Sie alternativ dem Benutzer des Rechners die Berechtigung im Novaline lesen / schreiben zu dürfen. Dieses geschieht ebenfalls über das zuvor beschriebene Kontextmenü

Schließen Sie danach den Explorer. Die Vorbereitung ist abgeschlossen.

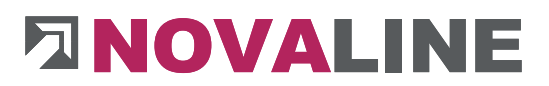

3. Starten von Bautec.One

Der Start erfolgt über die angelegte Desktop Verknüpfung Bautec.One

Nach dem ersten Programmstart wird das folgende Fenster angezeigt:

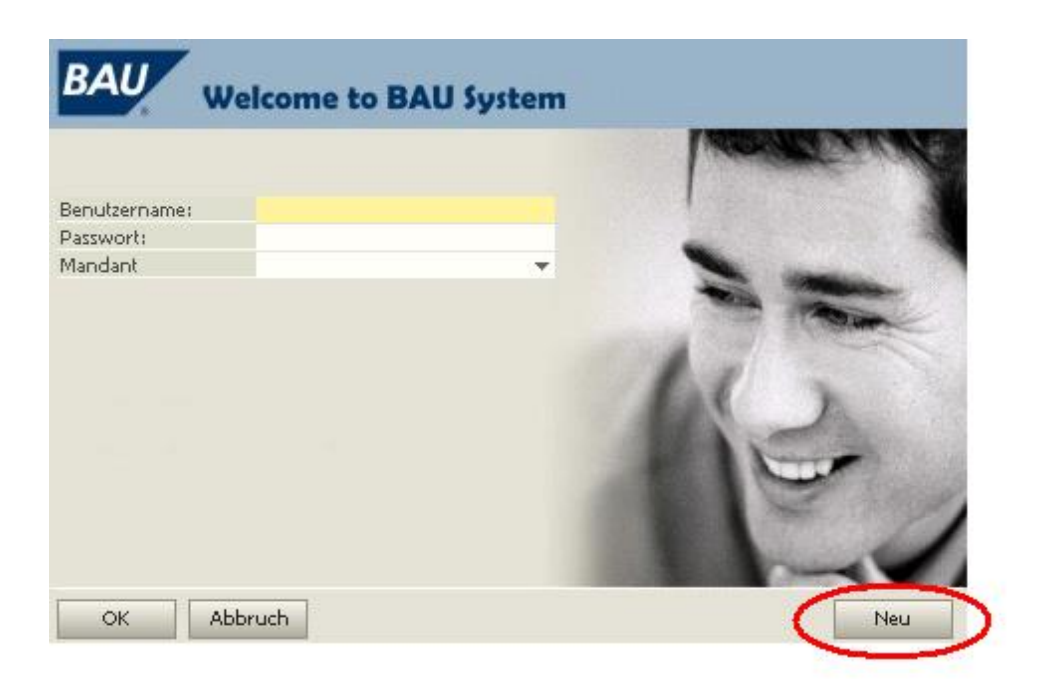

Hier wird über den Button **<Neu>** der (erste) Mandant angelegt:

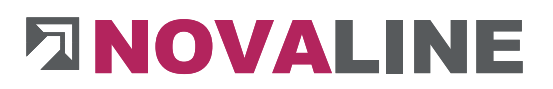

### **Mandant neu anlegen**

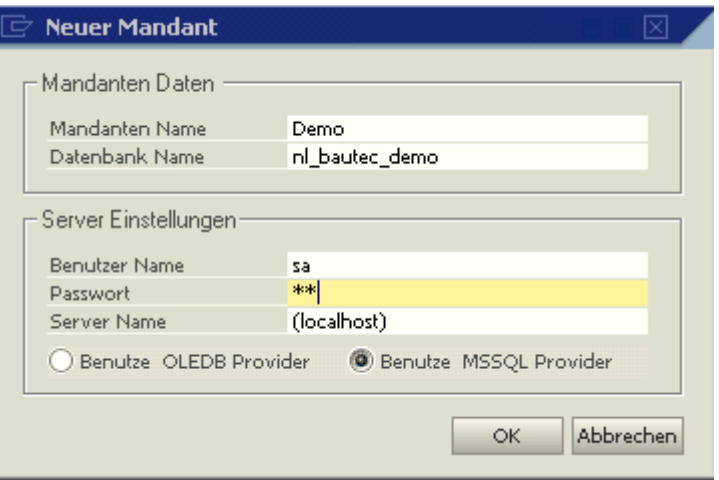

Der Mandantenname ist frei wählbar, ebenso die Bezeichnung der Datenbank (Firmendatenbank). Empfohlen wird der Vorsatz **nl\_Bautec\_XXXXX** , um das Bauprogramm eindeutig zu definieren.

#### (Unser Beispiel **nl\_Bautec\_demo**)

Benutzername und Passwort sind abhängig von der Installation des SQL-Servers, i.d.R. ist der Benutzer **sa**, das Passwort ist bei der Standard Installation – Novaline123 -

#### **Achtung:**

Beim SQL-Server 2012 kann der Servername im Programm – SQL-Server Management Studio Express – angezeigt werden.

Bei Einplatzinstallationen kann (local) eingetragen werden. Im Mehrplatzbetrieb muss hier zwingend der SQL-Servername eingetragen werden.

Nach Bestätigung mit  $\frac{K}{K}$  wird auf das folgende Fenster gewechselt:

# **DINOVALINE**

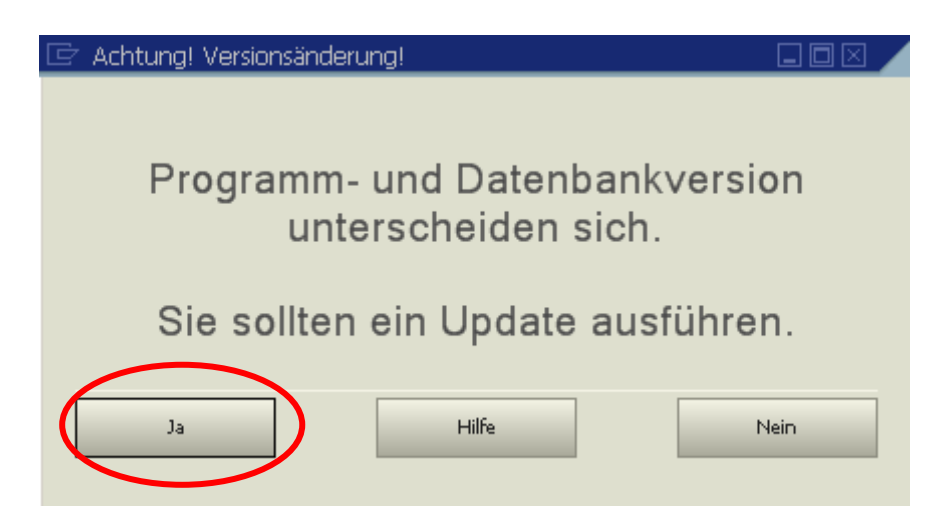

Die Frage nach dem Update beantworten Sie mit **<Ja>**.

Es wird eine leere Datenbank angelegt. Die erste Anzeige im Bildschirm, nach erfolgter Anlage der Datenbank, zeigt einen leeren Programmrahmen ohne Menüeinträge.

Zur Einrichtung des Menüs wird jetzt unter dem Punkt **Werkzeuge** der **Menüdesigner** gestartet.

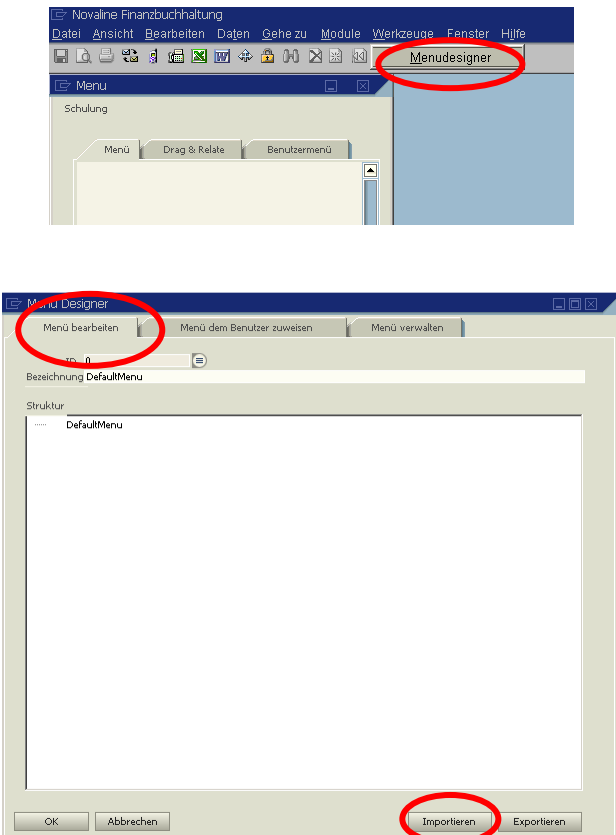

Unter dem Reiter **Menü bearbeiten** starten Sie mit **<Importieren>** das Einlesen des Standardmenüs.

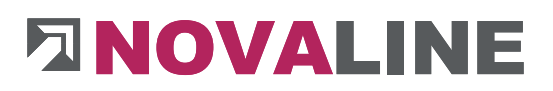

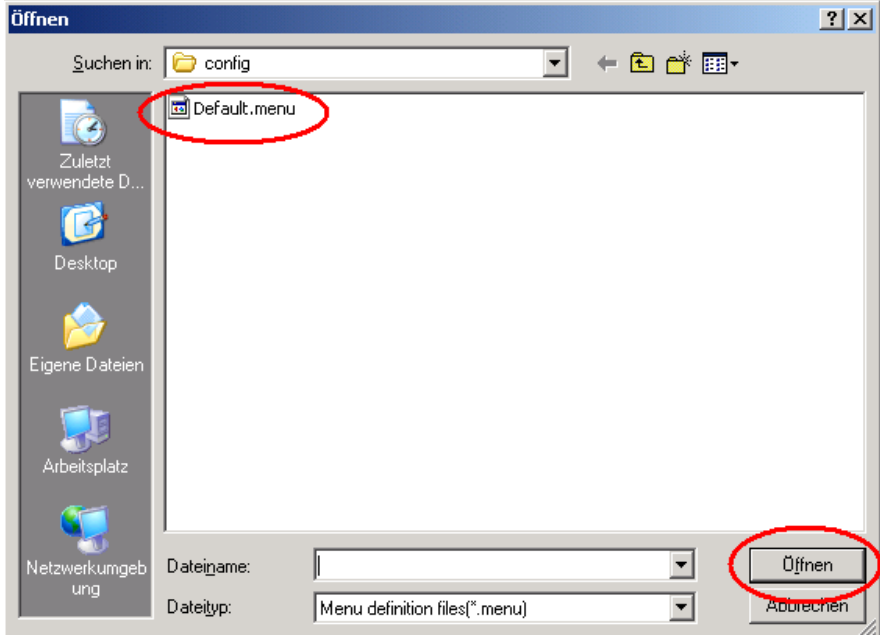

In der jetzt geöffneten Maske wird die Datei **Default.menu \*\*** angeboten. Diese lesen Sie mit **<Öffnen>** ein.

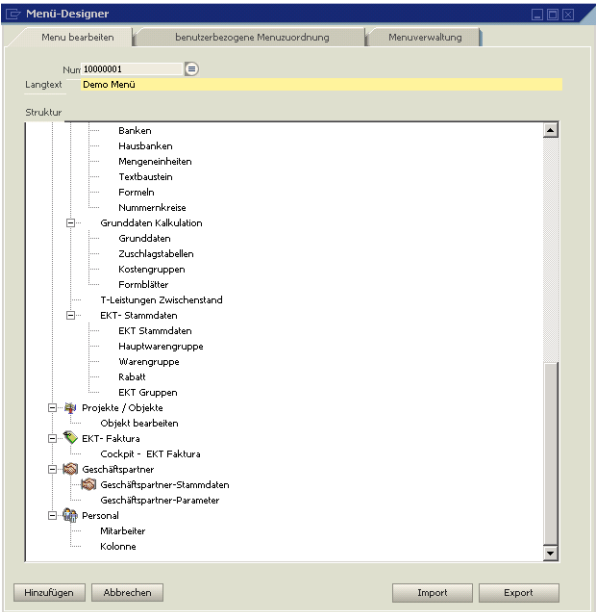

Die Menüansicht erscheint. Der Menüname kann unter Langtext geändert werden.

\*\* Der Name kann ggfs. auch abweichend sein.

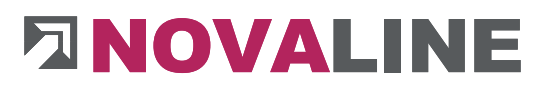

Jetzt wechseln Sie auf den Reiter **benutzerbezogene Menüzuordnung** .

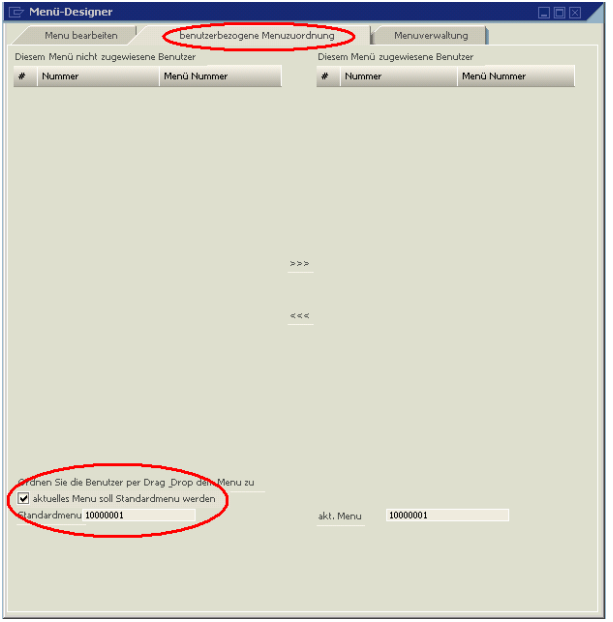

Hier aktivieren Sie die Checkbox **aktuelles Menu soll Standardmenü werden**.

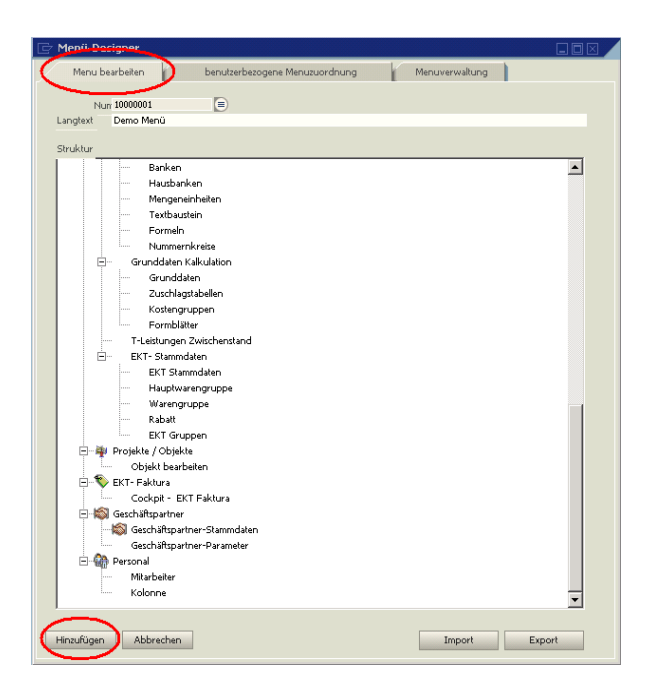

Danach wechseln Sie wieder auf den Reiter **Menü bearbeiten** und beenden die Installation mit **<Hinzufügen>** und **<OK>**.

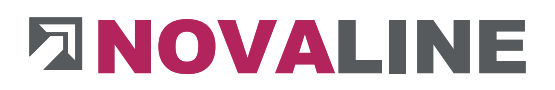

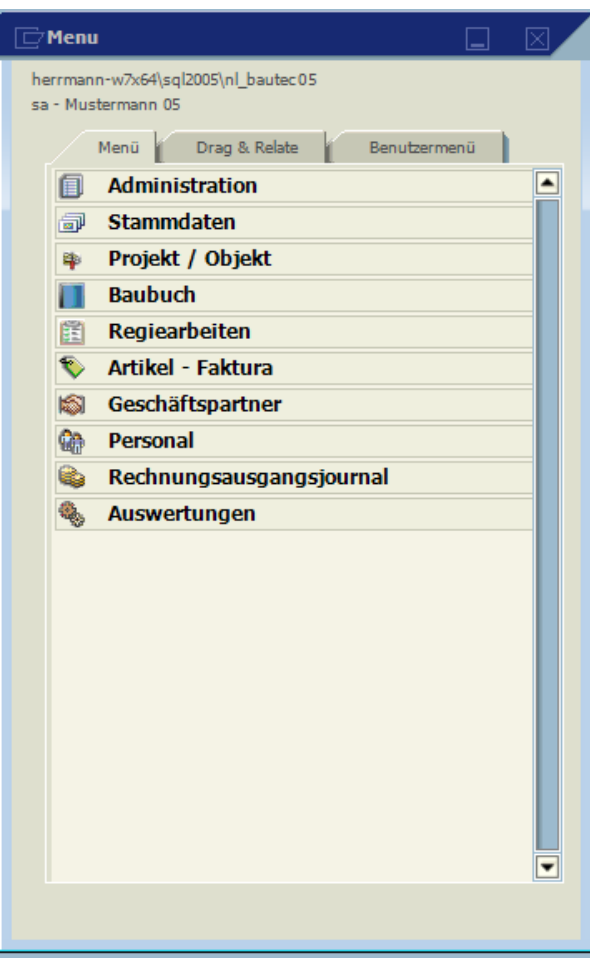

Die Datenbank ist nun komplett eingerichtet.

Nach erfolgter Konfiguration der Datenbank kann jetzt die Einrichtung von Bautec.One vorgenommen werden (Fimenangaben, Stammdaten, usw.).

Dieses Dokument erhebt keinen Anspruch auf Vollständigkeit. Änderungen vorbehalten. © by Novaline Informationstechnologie GmbH, Rheine